Part2 GPSDUMP で Waypont を転送する方法 (20220810 版)

1.GPSDUMP のインストール

<http://www.gpsdump.no/>で GPSDUMP をダウンロードする。

この例では Gpsdump の Latest Version (最新版)の実行ファイル(exe)を使う

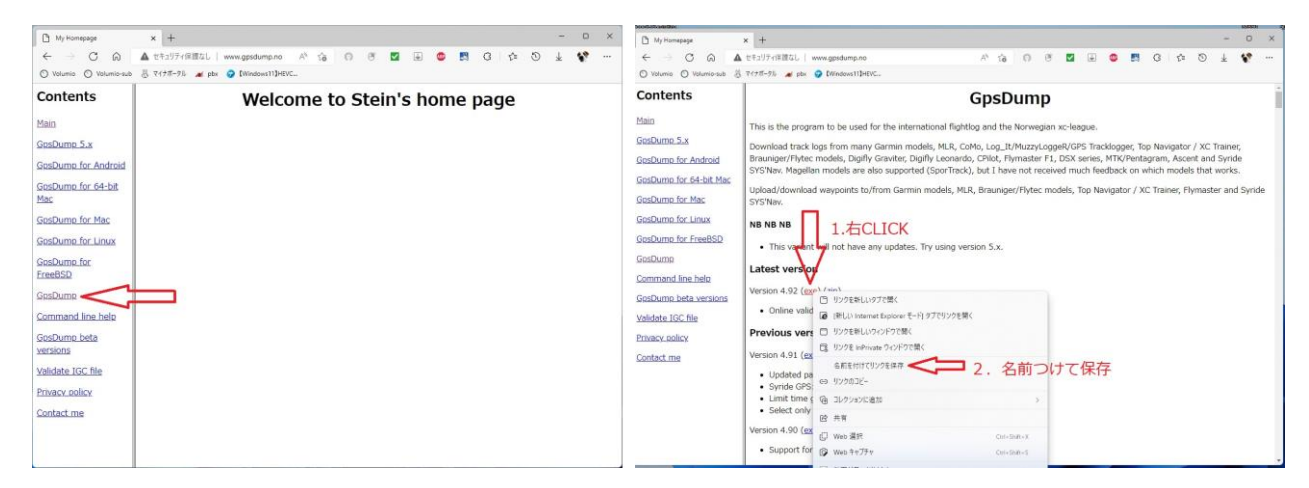

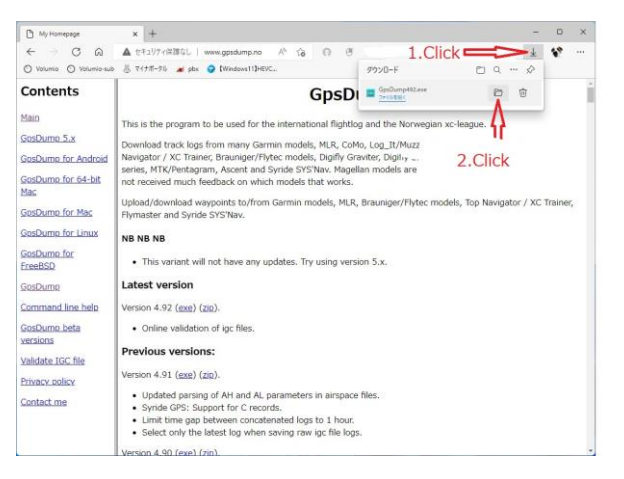

ダウンロードされたファイルは、インストールの必要がないので直接開く

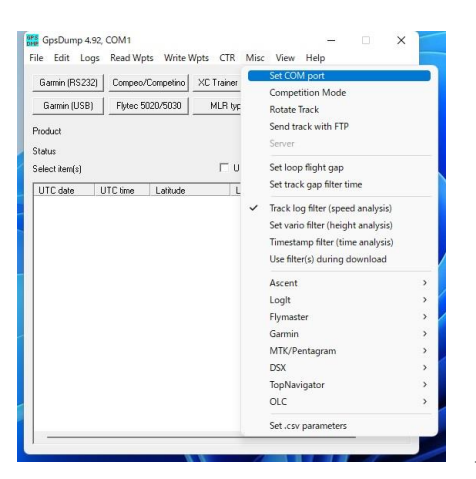

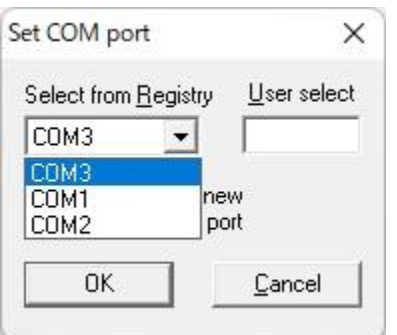

上部メニューから「Misc」を選択し、「Set COM Port」を選ぶ

Part1 で調べておいた計器の COM 番号へ変更し、OK を押す。

2.WayPoint ファイルを読み込み

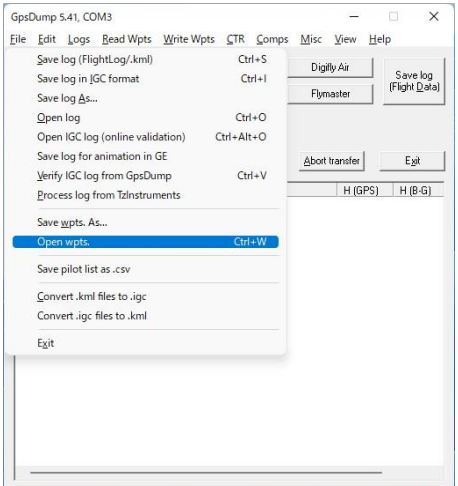

あらかじめ、JHF から Waypoint ファイルをダウンロードしておく

上部メニューから File を選択し、Open wpts を選択する

計器に送信したい WayPoint ファイルを選ぶ。読み終わると下のような画面になる

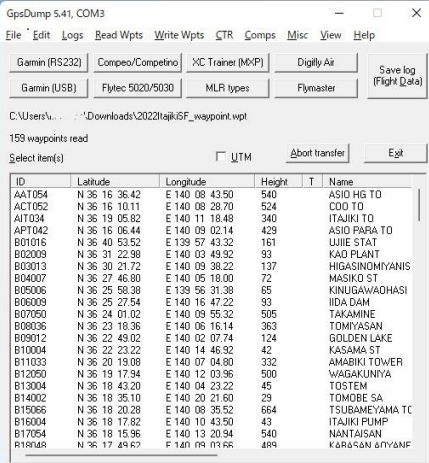

この状態でキーボードの「ctrl」押しながら「a」を押し、全選択状態にする。 上部メニュ―の Edit >>Select all でも良い。(選択できると全て青表示となる)

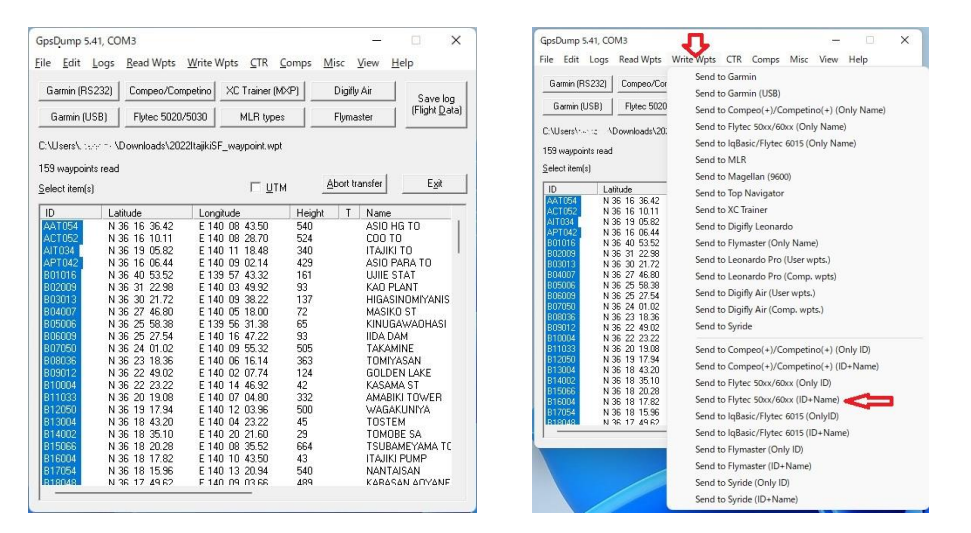

上部メニューから「Write wpts」 =>> 「Send to Flytec 50xx/60xx(ID + Name)」を Click すると 計器に Wappoint が転送される。Garmin の場合は「Send to Garmin(USB)」で。